# **PA30 - Maintain HR Master Data**

## **Contents:**

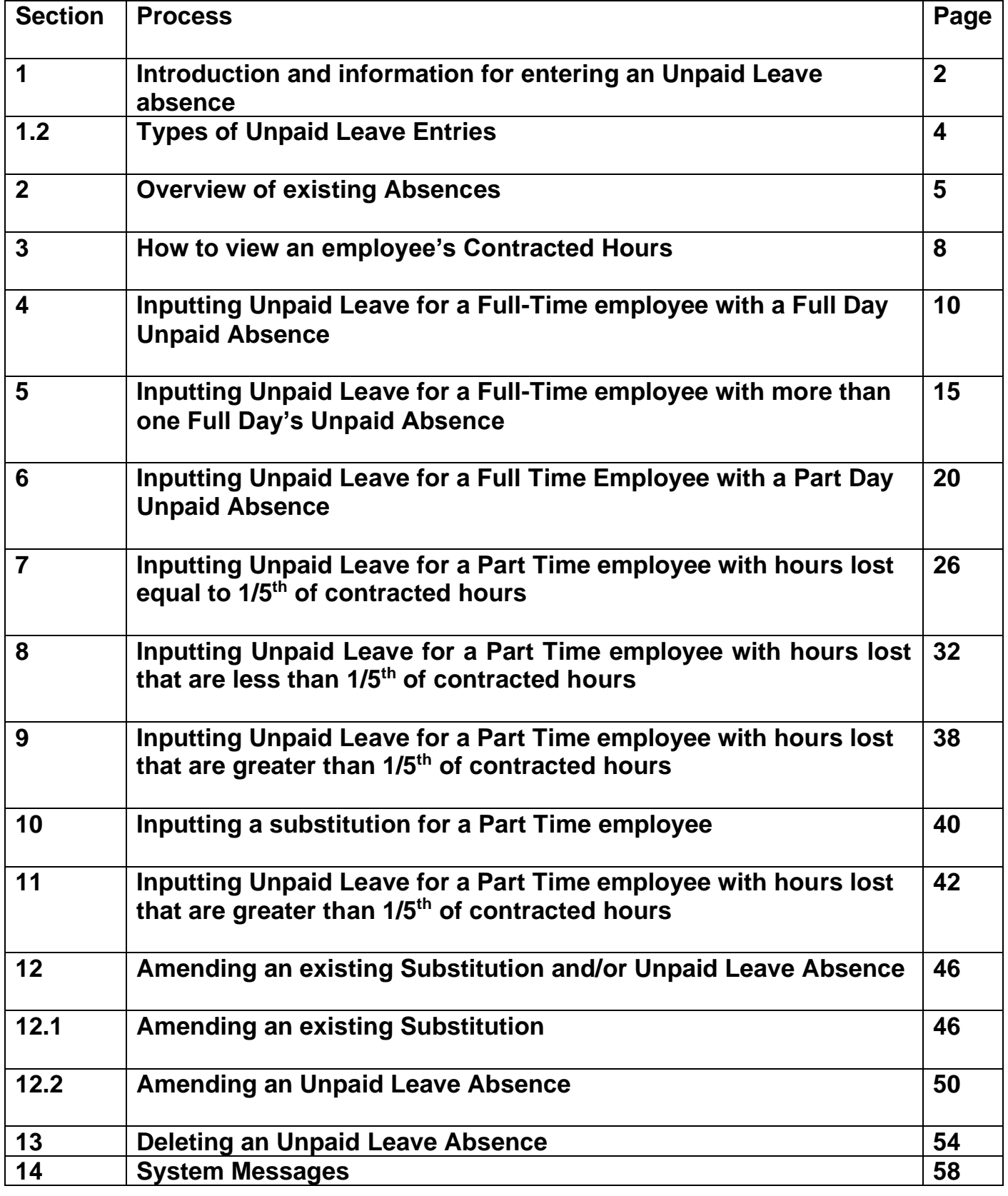

# **Section 1 – Introduction to Entering Unpaid Leave Absences**

- All Absences are recorded in SAP '**PA30 Maintain HR Master Data**' app.
- **No authorisation is required for absences** on SAP and once input will update SAP immediately.
- All inputting must be completed by the 7<sup>th</sup> working day in order for any relevant pay adjustments to be made that month. Please see SchoolsNet for deadline dates.
- An 'Inputters' absence must be recorded by another 'Inputter' at the school or the 'Authoriser'.
- Unpaid Leave can be added in advance of the current month/period.

This guidance applies to the recording of the unpaid absence types listed below:

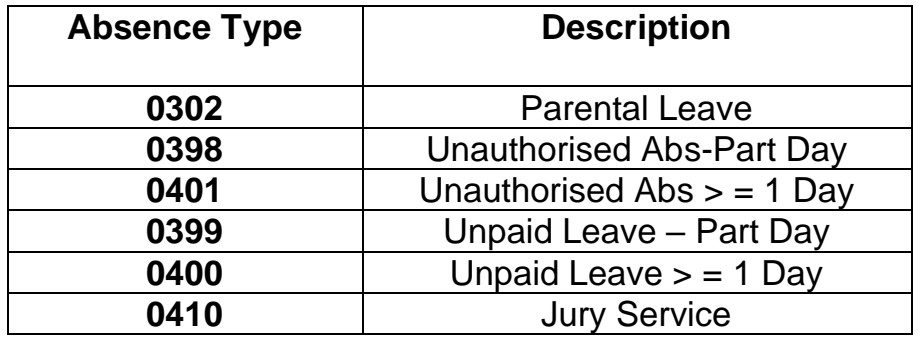

If any of the above absences are entered on an employee's record, they will **deduct a monetary value from their pay**.

**Jury Service** - This absence is unpaid, but a form will be provided by the court for the member of staff to claim back their loss of earnings. Complete the Certificate of Loss of Earnings or Benefit form with the number of days worked per week and the times worked each day, including details of whether the employee is required to return to work if not needed at the Court. The Original Certificate of Loss of Earnings or Benefit form is to be sent to **[traded@derbyshire.gov.uk.](mailto:traded@derbyshire.gov.uk)** HR Services will complete the remainder of the form and return to employee. The school is then required to input Jury Service into PA30 using wage type **0410** for dates that the employee is absent and attending court.

#### Budget Manager Support February 2024 PUBLIC Absences Unpaid Leave – PA30 **Other Unpaid Leave absences entered by HR Services**

**Unpaid Leave for 1 month or more –** If one of your employee's are on Unpaid Leave for 1 month or more, please complete the Adjustments form and email to **traded@derbyshire.gov.uk**. The original must also be sent to HR Services.

**Industrial Action** – If one of your employee's is absent due to Industrial Action, please complete the template which will be issued to the Headteacher via email each time a strike occurs, this will also be available on SchoolsNet.

The template should be completed for all absent employees, ensuring that 'hours lost' are recorded for part time employees, reflecting the number of hours they would have worked on that day. Once complete it should be returned via email to **traded@derbyshire.gov.uk** for input by HR Services.

To enable payroll to run the SAP system requires a working pattern for each employee, these are called work schedules. DCC do not hold a work schedule for every individual school employee and therefore, a 'dummy' schedule is held on the record to show the working pattern. There are two 'dummy' schedules currently set up within SAP based on an employee's nominal hours: 37hour employees or 32.50-hour employees.

**SAP is configured** so that daily working hours are set to a bandwidth of 9am to 5pm for a 37 hour per week employee and 9am to 4pm for a 32 1/2 hour per week employee. Both schedules cover a 5-day week (Monday to Friday) and as a result, **daily working hours will always be a 1/5 of an employee's contracted hours.**

To enable the correct deduction for unpaid leave a change to the 'dummy' work schedule will be required **where an employee works greater than 1/5 of their contracted hours**. To do this, you will need to **create a substitution** for the day the unpaid leave relates to before any unpaid leave can be input.

- Any new Unpaid Leave absence entered against an employee's position within your school will generally copy over to all the positions held by that employee at your school.
	- o If the employee holds more than one position at your School, you will need to check each record for that employee and amend as necessary.
	- $\circ$  If the employee attended work in another position(s) the automatically copied data will need to be deleted.
	- o If the employee's other record is a **relief post,** you will need to delete the copied across Unpaid Leave absence.

#### Budget Manager Support February 2024 PUBLIC Absences Unpaid Leave – PA30 **Section 1.2 – Types of Unpaid Leave Entries**

The table below indicates when a substitution is required, and guidance is given for inputting the different types of Unpaid Leave.

**Full Day** = If a full-time employee is absent on any type of Unpaid Leave (as listed above) for the whole working day or a part time employee who is absent on one day for 1/5<sup>th</sup>, or greater than 1/5<sup>th</sup> of their total contracted hours.

**Part Day** = If a full-time employee is absent on any type of Unpaid Leave (as listed above) for part of their working day or a part time employee is absent for less than 1/5<sup>th</sup> of their total contracted hours on any type of Unpaid Leave on one day.

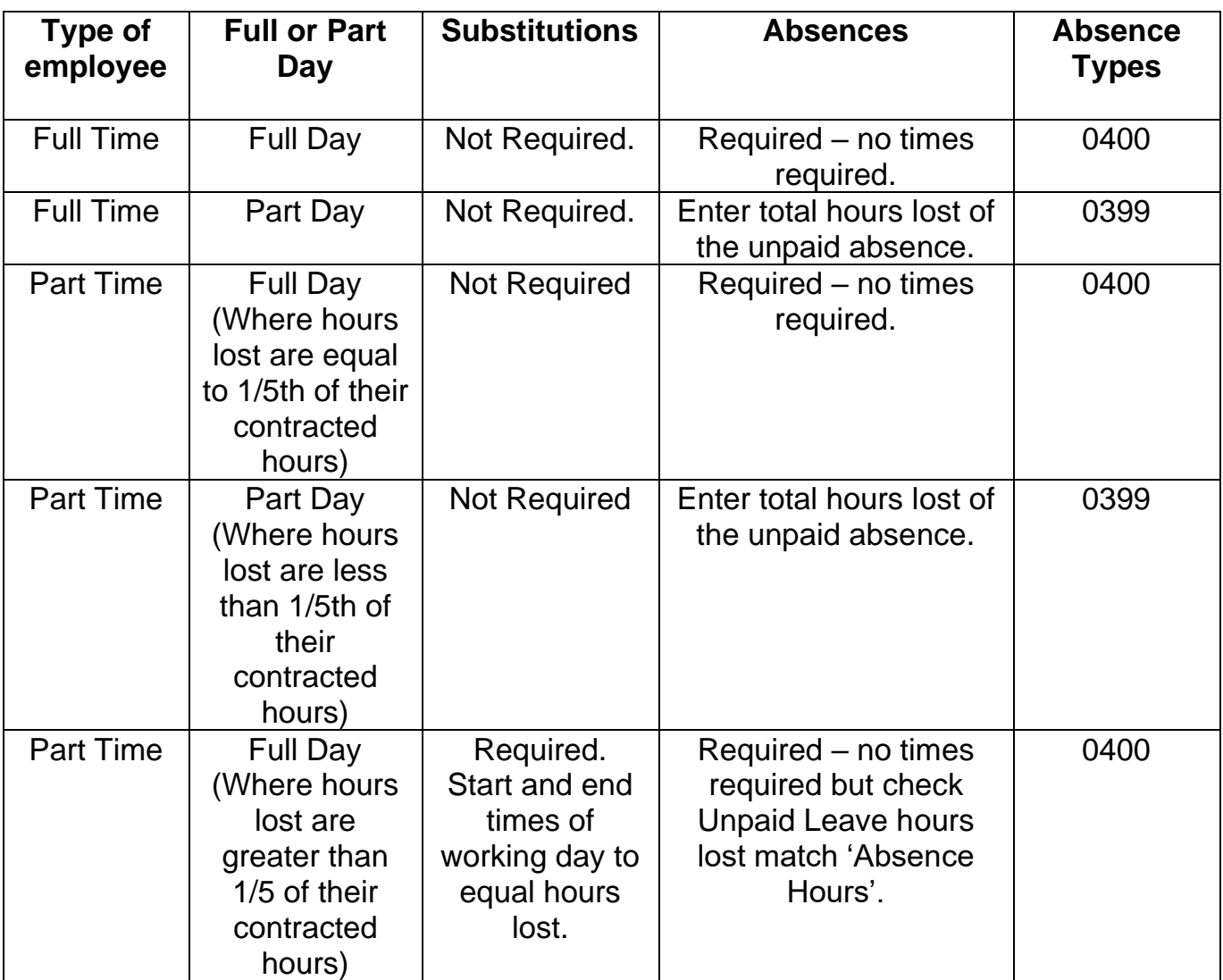

#### Budget Manager Support **February 2024** PUBLIC Absences Unpaid Leave – PA30 **Section - 2 Overview of existing Absences**

Log into SAP

• This loads the Fiori Dashboard

Click on the **PA30 – Maintain HR Master Data app**

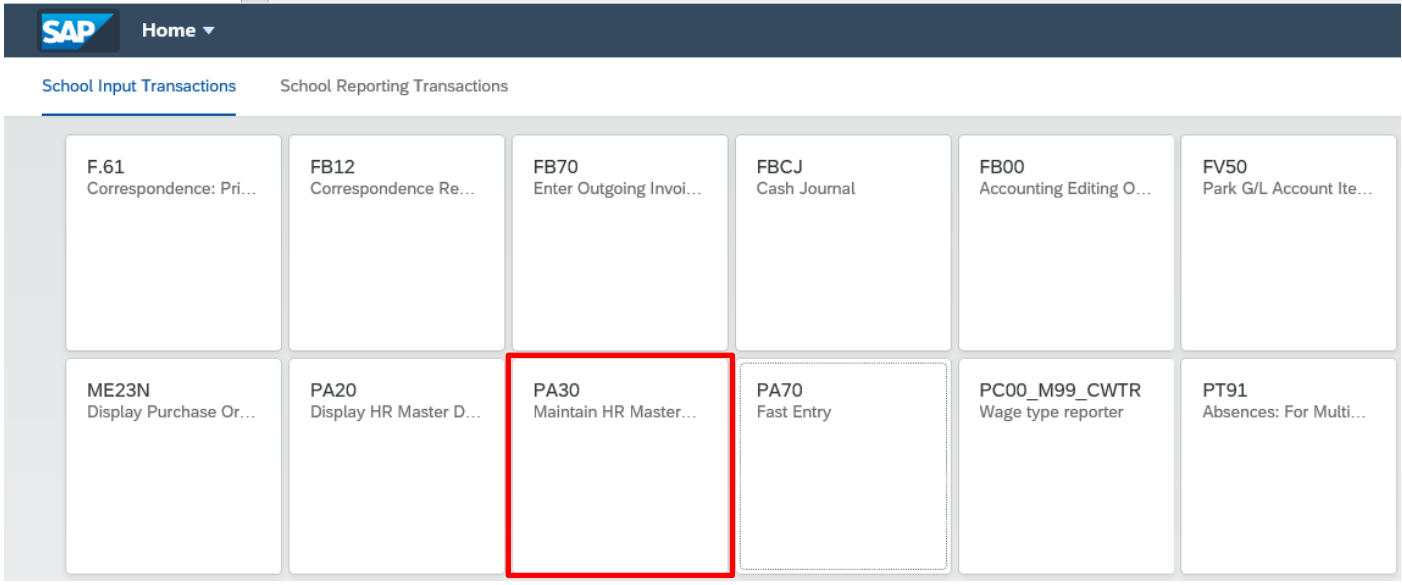

You will now be in the **PA30 Maintain HR Master Data** screen.

- Select the employee by 'double clicking' so that their details appear in the right-hand pane.
- Select the '**Time Data Menu**' tab.
- Select the radio button to the left of '**Absences**' to **highlight the line.**
- Click the '**All**' radio button.
- Click '**Overview**'.

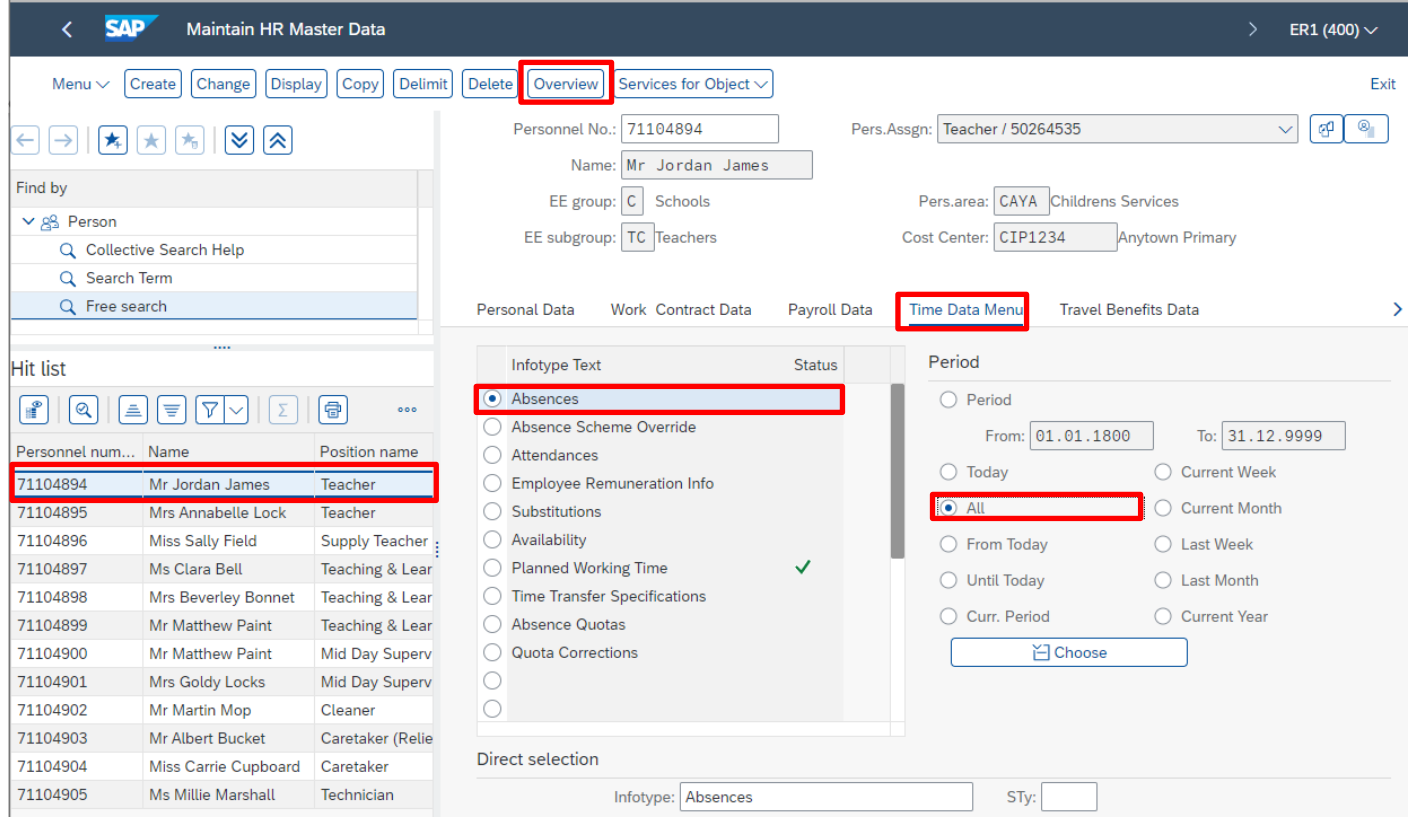

If there is no data stored, you will see a notification message on the bottom left of the screen.

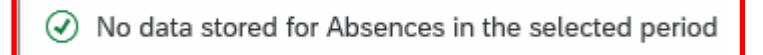

If data exists, you will see an 'Overview' of all absences, you can use this to determine and review which data has already been input.

• Click '**Back**' arrow on top menu bar to return to the previous screen.

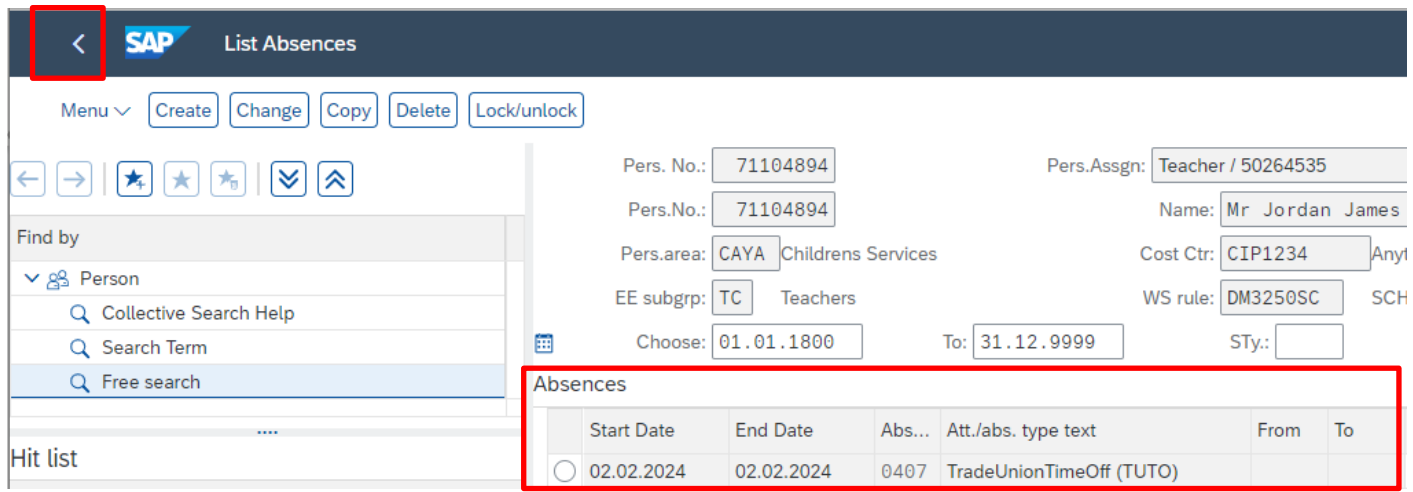

## **Section 3 – How to view an employee's Contracted Hours**

- From the Fiori Dashboard click on the'**PA30 – Maintain HR Master Data**' app
- Select the employee by 'double clicking' so that their details appear in the right-hand pane.
- Select the '**Time Data Menu**' tab.
- Select the radio button to the left of '**Time Transfer Specifications**' to highlight the line.
- Enter '**ZCTR**' in the 'Sty' field.

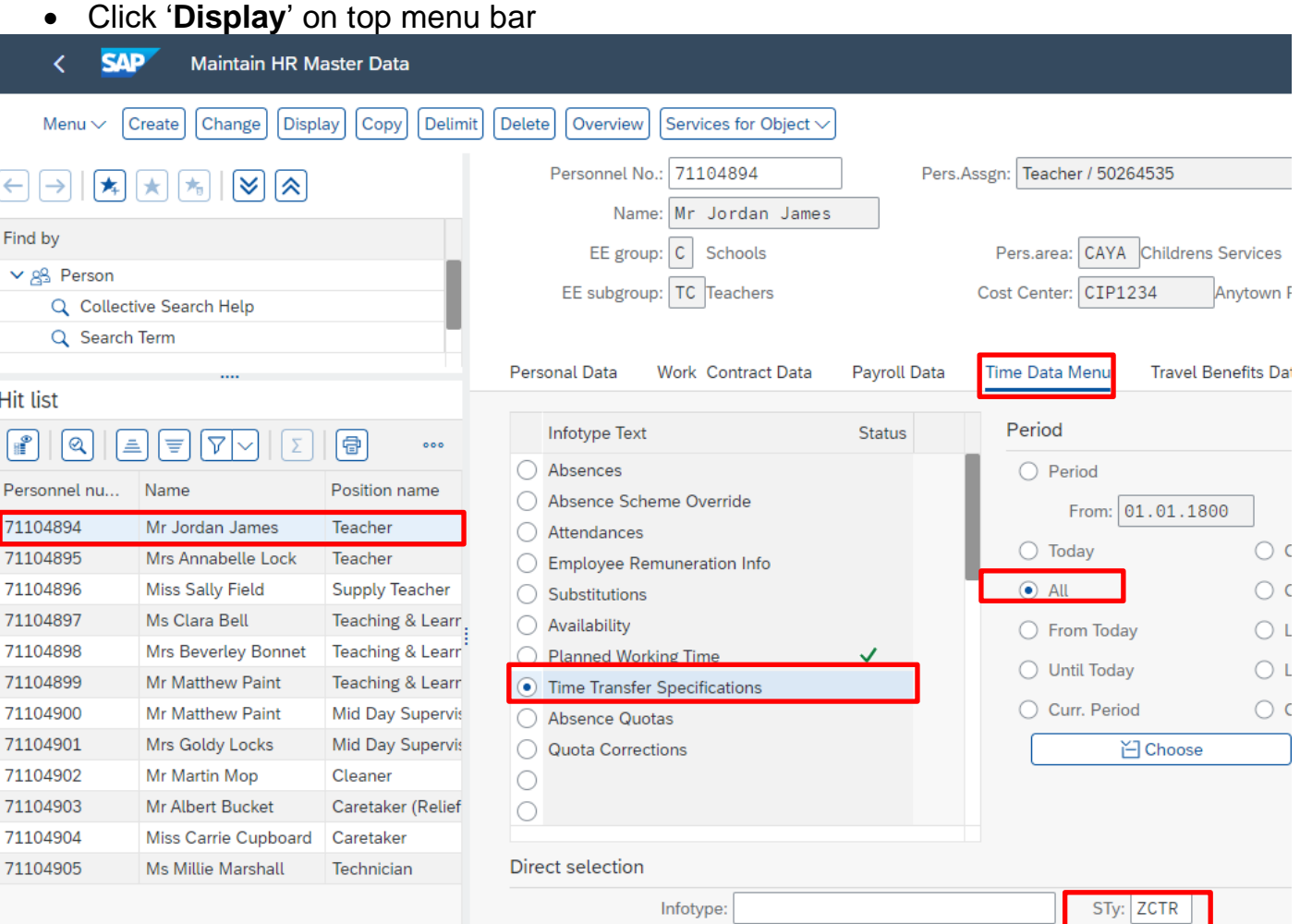

The following screen is displayed with the contracted hours of the chosen employee.

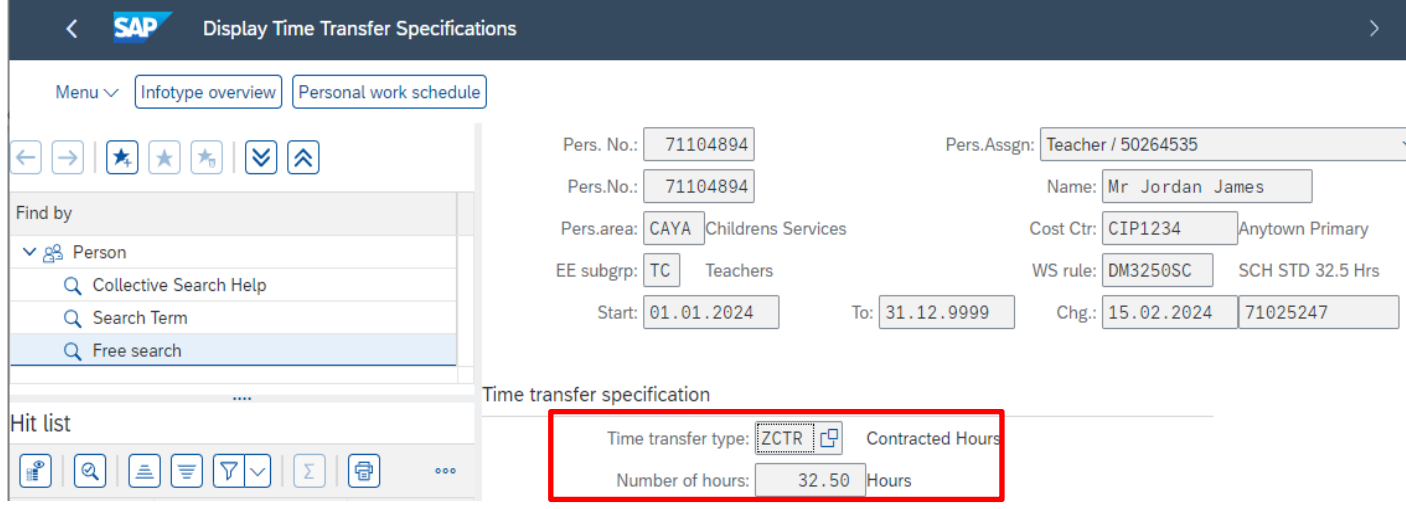

**The minutes are shown as a decimal so 32.50 hours is 32 ½ hours.** See table below for minutes to decimal convertor.

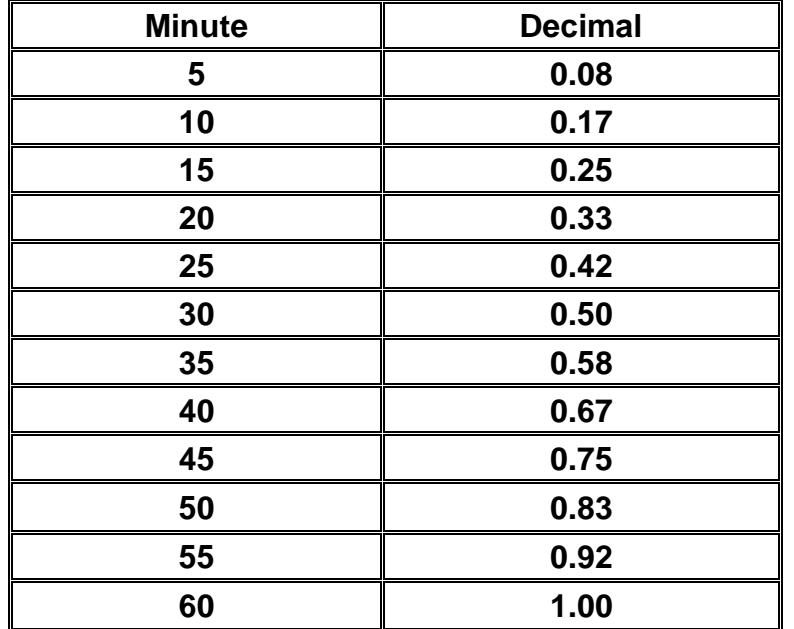

• Click '**Back**' arrow on top menu bar to return to the previous screen.

## **Section 4 - Absence - Inputting Unpaid Leave for a Full Time employee with a Full Day Unpaid Absence**

If a Full-Time employee is absent for a Full Day's unpaid leave, a substitution does not need to be created. You can enter the whole day of the absence into **PA30 – Maintain HR Master Data** through the same process you would follow for entering any other absence.

The following guidance is for **Unpaid Leave – Absence Type 0400**, but can also be used for the following types:

- o Unauthorised Absence Absence Type 0401
- o Parental Leave Absence Type 0302
- o Jury Service Absence Type 0410

If the unpaid absence is for more than one day, providing it is for whole days this can be entered as a block entry, please see page 15 of this guide.

- **Always check the overview screen** before entering an absence for an employee. Please see page 5 of this guide.
- If there is no existing absence for the employee, then create a new absence record.
- From the Fiori Dashboard click on the 'PA30 '**Maintain HR Master Data**' **app**
- Select the employee by 'double clicking' so that their details appear in the right hand pane.
- Select the '**Time Data Menu**' tab.
- Select the radio button to the left of '**Absences**' to **highlight the line**.
- Click '**Create**' on top menu bar

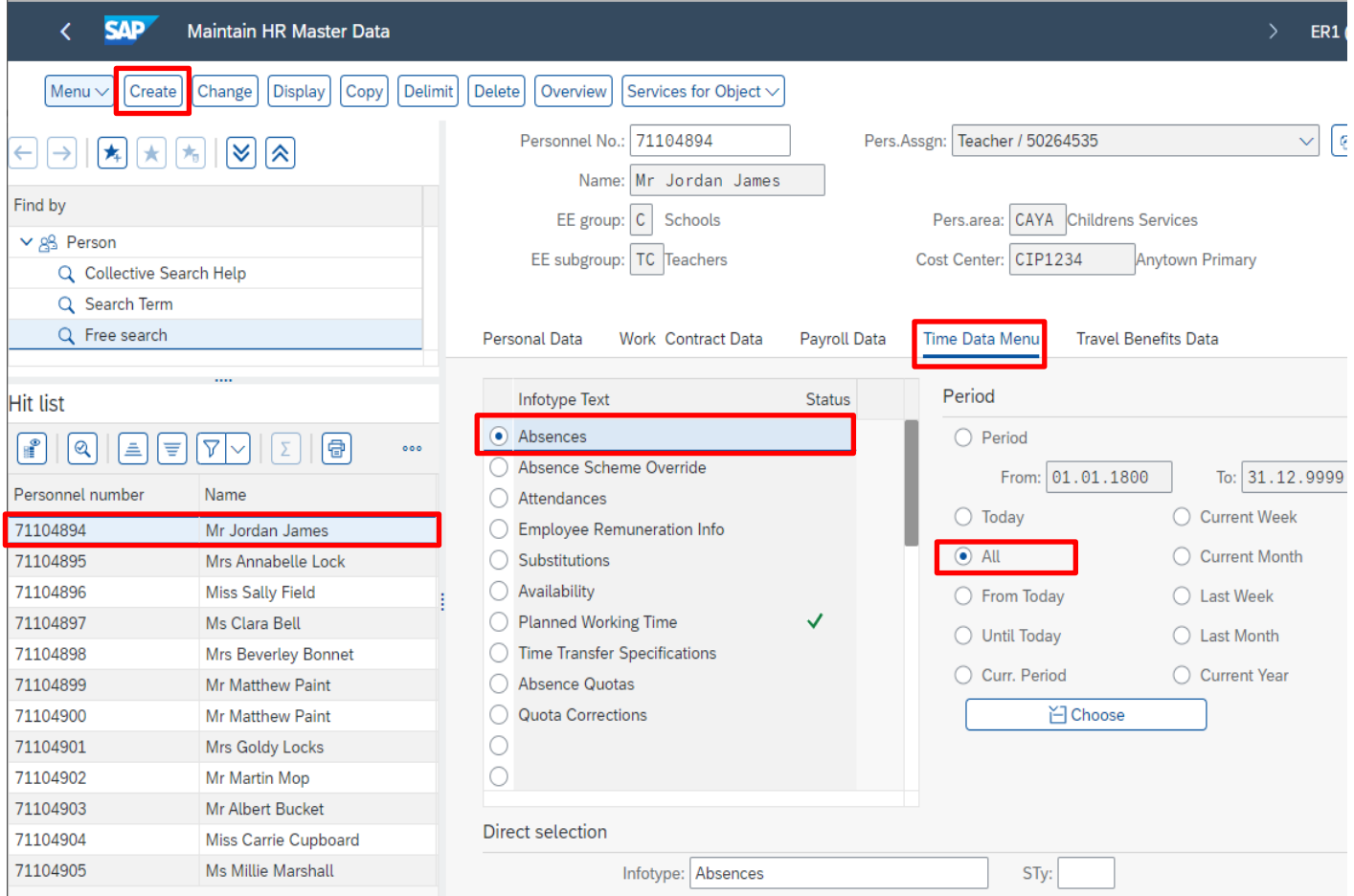

- A drop down list box will appear click on the grey square next to the required the absence type that you want to create. **0400 – Unpaid Leave > = 1 Day**.
- Click on the **green tick icon** on the bottom right of the pop up box to confirm your selection

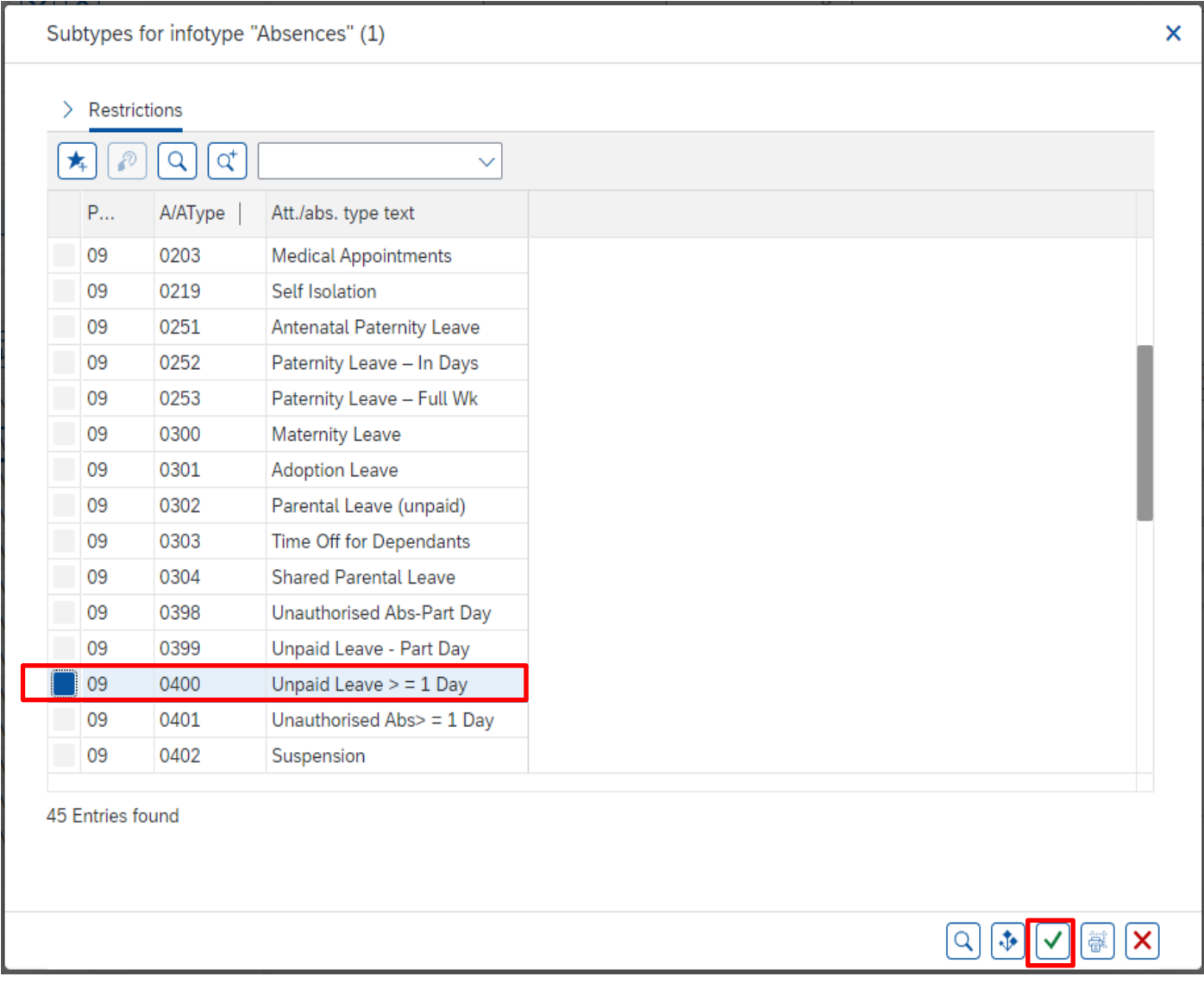

- Enter the single date of the unpaid absence in the '**Start**' and '**To**' fields.
- Press '**Enter**' on your keyboard

You will see on the screen shot below that the **'absence days' has defaulted to 1.00.** Please also check the **total number of absence hours lost.** If the total is not correct, please contact the Budget Manager Support Team.

Click '**Save** in the bottom right of the screen to save your entry

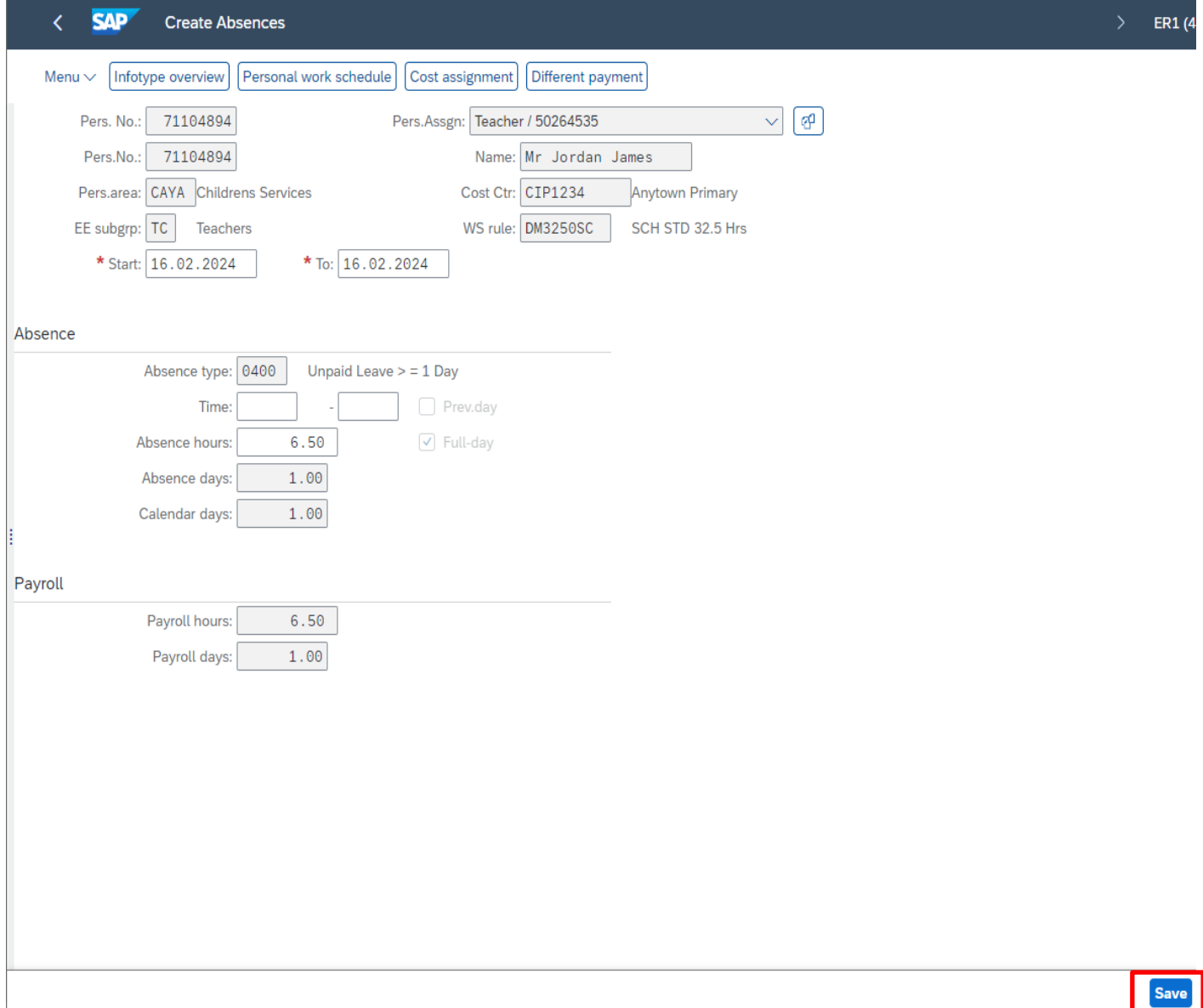

• You may receive a warning message at this point in the bottom left hand corner of the screen:-

Enter data for payroll past (retroactive accounting)

- All warning messages are addressed by pressing **Enter** on the keyboard', please take note of the message and action accordingly (See page 58 of this guide for system messages).
- The new Unpaid Leave absence entered against an employee's position within your school will generally copy over to all the positions held by that employee at your school.
	- o If the employee holds more than one position at your School, you will need to check each record for that employee and amend as necessary.
	- $\circ$  If the employee attended work in another position(s) the automatically copied data will need to be deleted.
	- o If the employee's other record is a **relief post,** you will need to delete the copied across Unpaid Leave absence.

When saving if this person is employed at another school you will receive a warning message to say that you have no authorisation to maintain the record (or as per the message below).

Infotype 0001 does not exist or is incomplete for

- Click '**Back**' arrow on top menu bar
- A pop-up box will appear informing you that your data will be lost if you exit. This only applies to the payroll number displayed, **not** the one you have initially input.

### Click '**Yes**' button

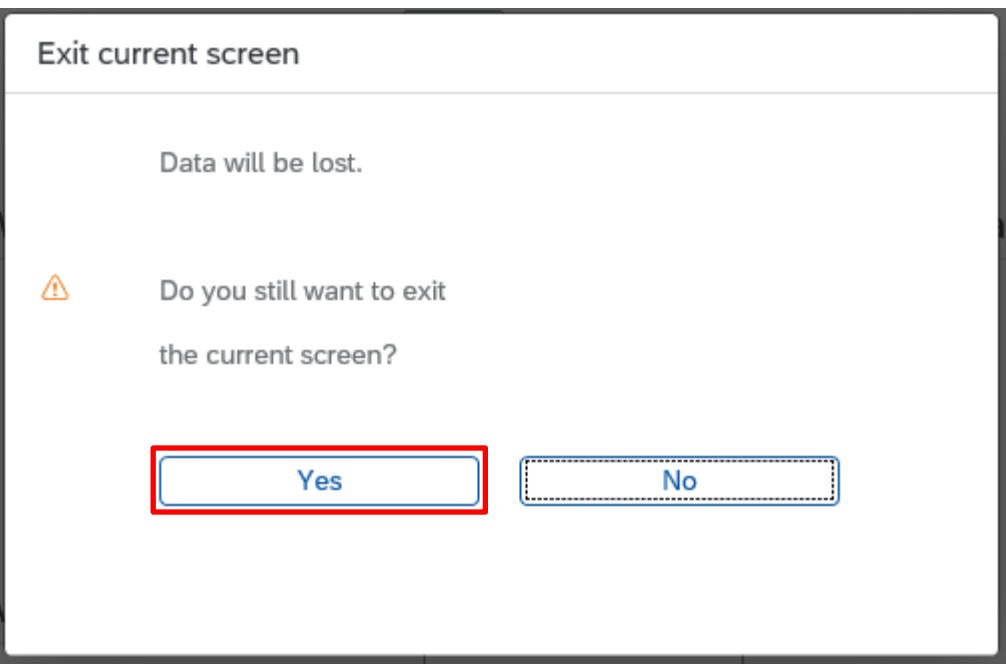

• You will see a message in the bottom left hand corner of the screen saying '**Record Created**'.

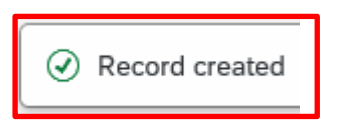

- Click '**Back**' arrow on to menu bar to return to the previous screen or '**Exit**' to return to the Fiori Dashboard page.
- **If you have an employee who holds more than one job at your school,** after entering an Unpaid Leave absence, **please check using the 'overview' method that the absence is recorded in each record correctly**

## **Section 5 - Inputting Unpaid Leave for a Full Time employee with more than one Full Day's Unpaid Absence**

If a Full Time employee is absent for more than one Full Day's unpaid leave absence, a substitution does not need to be created. You can enter the whole period of the absence into **PA30 – Maintain HR Master Data** through the same process you would follow for entering any other absences.

The following guidance is for **Unpaid Leave – Absence Type 0400,** but can also be used for the following types:

- o Unauthorised Absence Absence Type 0401
- o Parental Leave Absence Type 0302
- o Jury Service Absence Type 0410

If the unpaid absence is for more than one day, providing it is whole days this can be **entered as a block entry**.

- **Always check the overview screen** before entering an absence for an employee. Please see page 5 of this guide
- If there is no existing absence for the employee then create a new absence record.
- From the Fiori Dashboard click on 'PA30 '**Maintain HR Master Data**' **app**
- Select the employee by 'double clicking' so that their details appear in the right hand pane.
- Select the '**Time Data Menu**' tab.
- Select the radio button to the left of '**Absences**' to **highlight the line**.

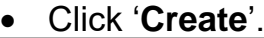

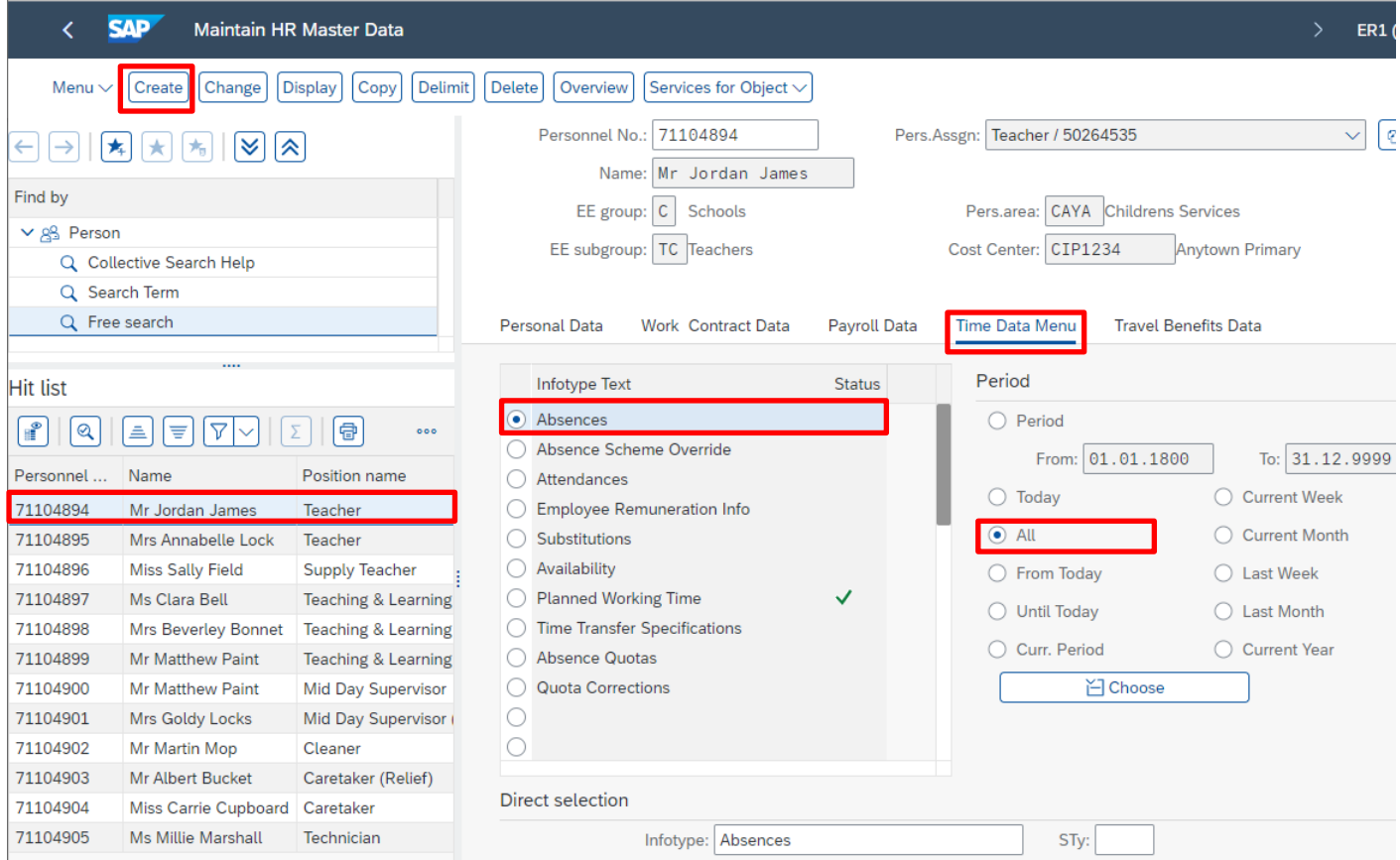

- A drop down list box will appear click on the grey square next to the required the absence type that you want to create. **0400 – Unpaid Leave > = 1 Day**.
- Click on the **green tick icon** on the bottom right of the pop up box to confirm your selection

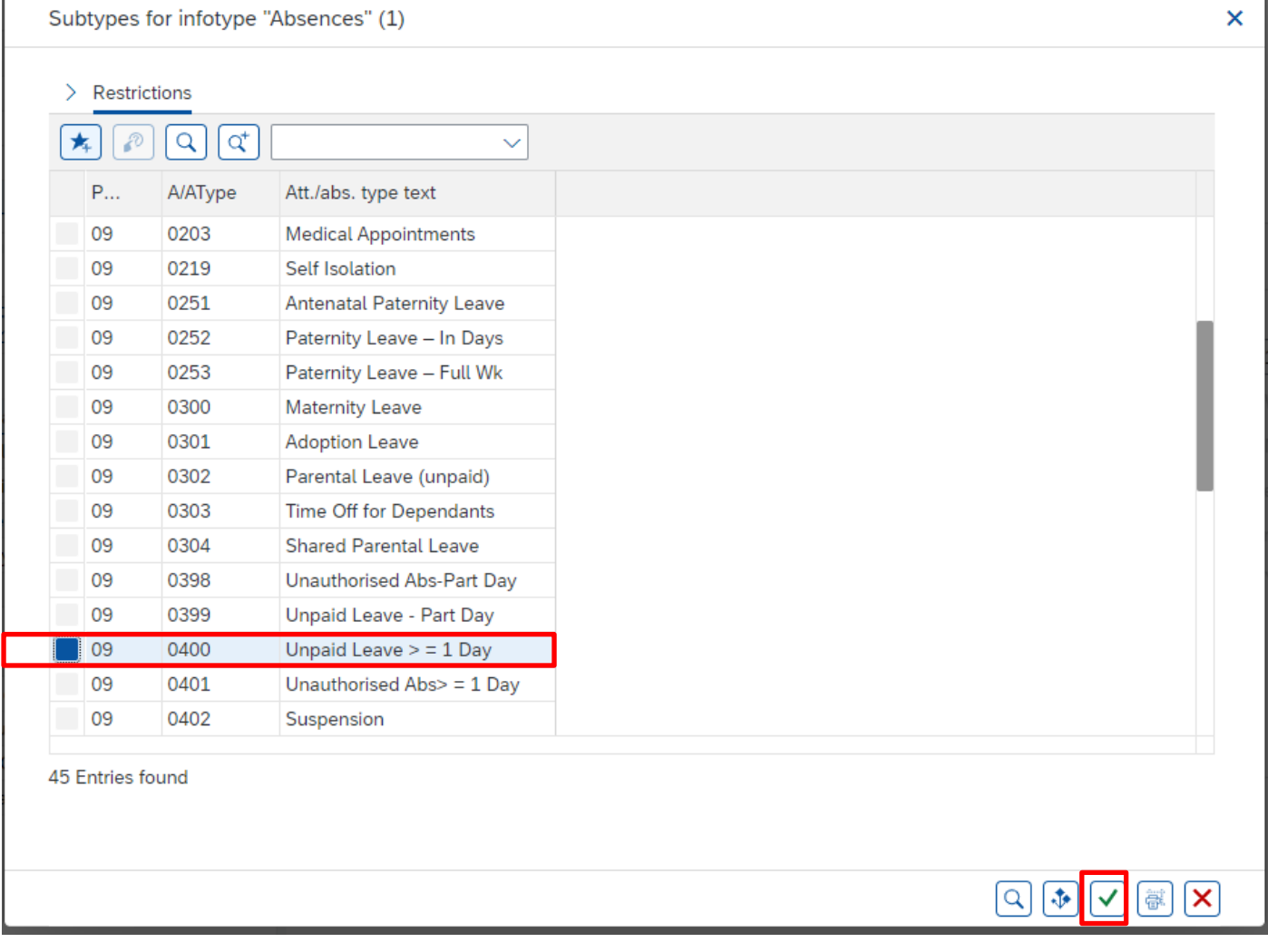

 $\overline{\phantom{1}}$ 

Cancel

Save

- Enter the **start and end dates** as necessary, using the format DD.MM.YYYY.
- Press '**Enter**'.

You will see on the screenshot below that the absence days' are now 4 days. If you have entered the absence as a block for more than one day, **the absence days should be the total working days lost and the absence hours should be the total number of absence hours lost.** If the total is not correct, please contact the Budget Manager Support Team.

• Click '**Save**' in bottom right of screen to save the entry

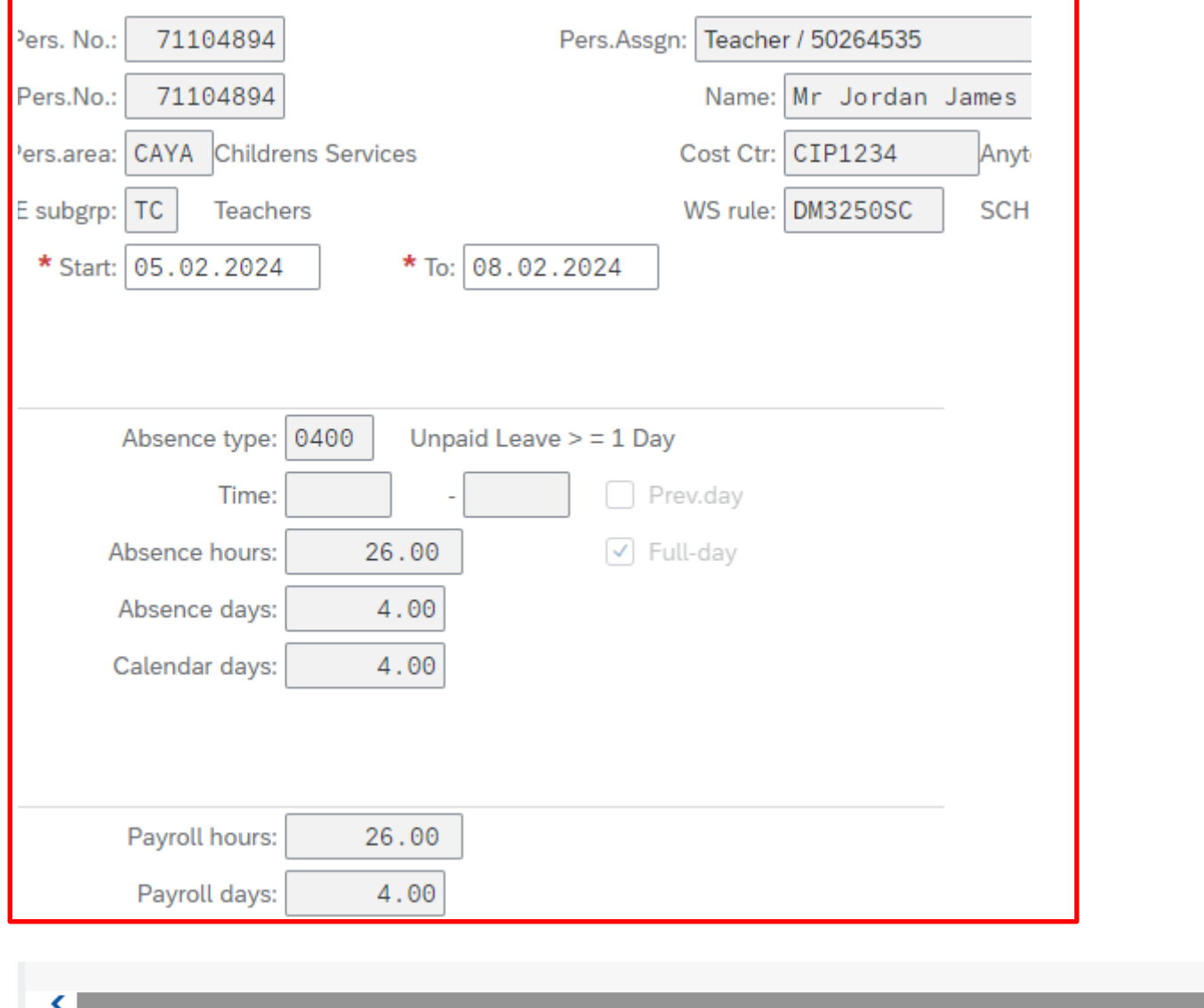

You may receive a warning message at this point in the bottom left hand corner of the screen:-

Enter data for payroll past (retroactive accounting)

- All warning messages are addressed by pressing '**Enter**', please take note of the message and action accordingly (see page 58 of this guide for system messages).
- The new Unpaid Leave absence entered against an employee's position within your school will generally copy over to all the positions held by that employee at your school.
	- o If the employee holds more than one position at your School, you will need to check each record for that employee and amend as necessary.
	- $\circ$  If the employee attended work in another position(s) the automatically copied data will need to be deleted.
	- o If the employee's other record is a **relief post,** you will need to delete the copied across Unpaid Leave absence.

When saving if this person is employed at another school you will receive a warning message to say that you have no authorisation to maintain the record (or as per the message below).

Infotype 0001 does not exist or is incomplete for

- Click '**Back**'.
- A box will appear informing you that your data will be lost if you exit. This only applies to the payroll number displayed, **not** the one you have initially input.

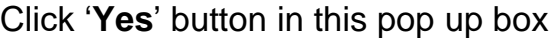

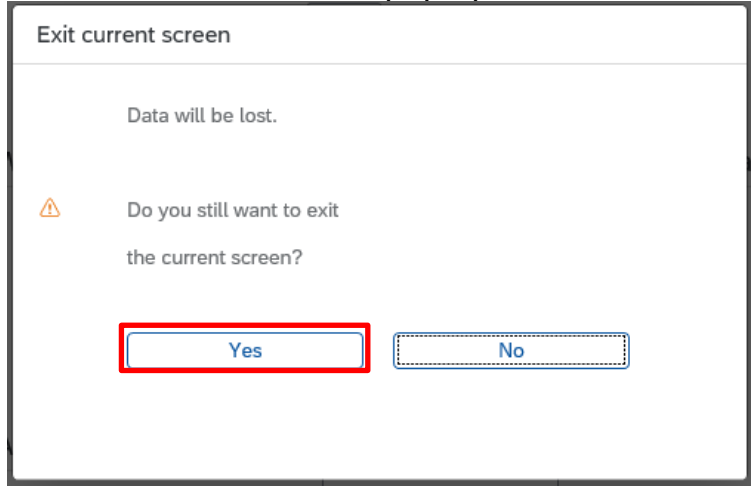

• You will see a message in the bottom left hand corner of the screen saying '**Record Created**'.

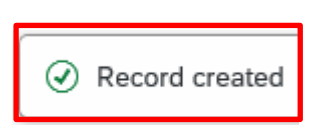

- Click on '**Back**' arrow on top menu bar to return previous screen.
- **If you have an employee who holds more than one job at your school,** after entering an Unpaid Leave absence, **please check using the 'overview' method that the absence is recorded in each record correctly.**

## **Section 6 - Inputting Unpaid Leave for a Full Time Employee with a Part Day Unpaid Absence**

If a Full Time Employee is absent for a Part Day's unpaid leave absence, a substitution does not need to be created. You can enter the part day absence into **PA30 – Maintain HR Master Data** through the same process you would follow for entering any other absences.

The following guidance is for **Unpaid Absence – Absence Type 0399**, but can also be used for the following types:

- Unauthorised Absence Absence Type 0398
- Parental Leave Absence Type 0302
- Jury Service Absence Type 0410

If a Full Time Employee has two consecutive Part Days off as Unpaid Leave, **a new entry will be required for each entry**. These 'Part Days' cannot be entered as a block entry.

- **Always check the overview screen** before entering an absence for an employee. Please see page 5 of this guide
- If there is no existing absence for the employee then create a new absence record.

• From the Fiori Dashboard click on '**PA30 – Maintain HR Master Data**' **app**

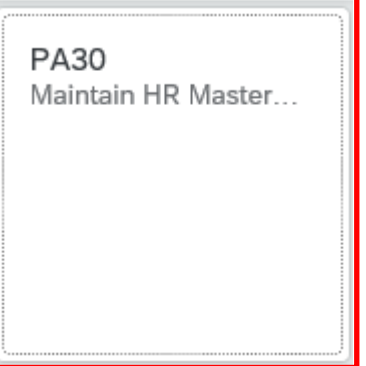

- Select the employee by 'double clicking' so that their details appear in the right hand pane.
- Select the '**Time Data Menu**' tab.
- Select the radio button to the left of '**Absences**' to **highlight the line.**
- Click '**Create**'.

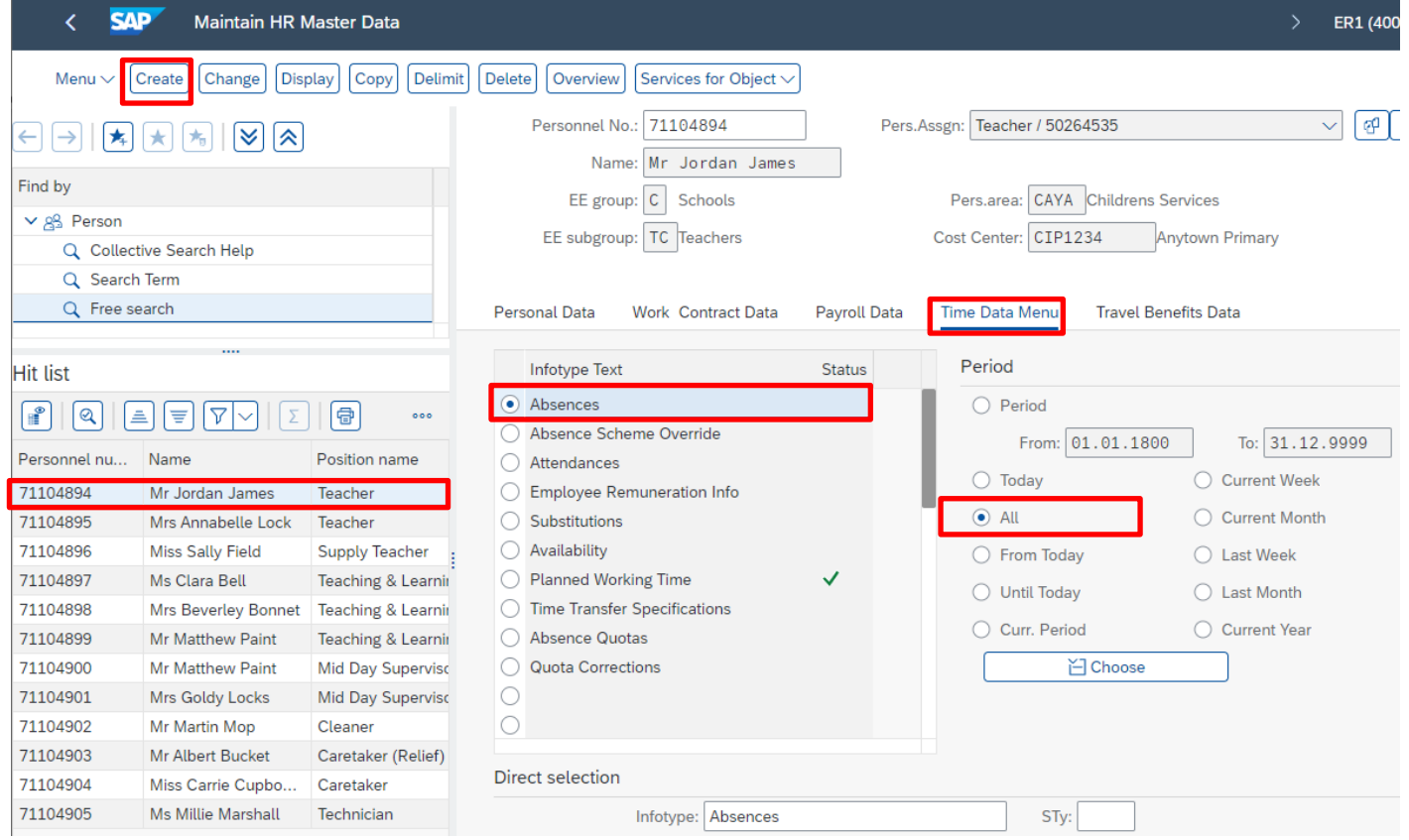

- A drop down list box will appear 'double click' on the sickness absence type that you want to create. **0399 – Unpaid Leave – Part Day**.
- Click on the green tick icon in the bottom right of the pop up box to confirm selection

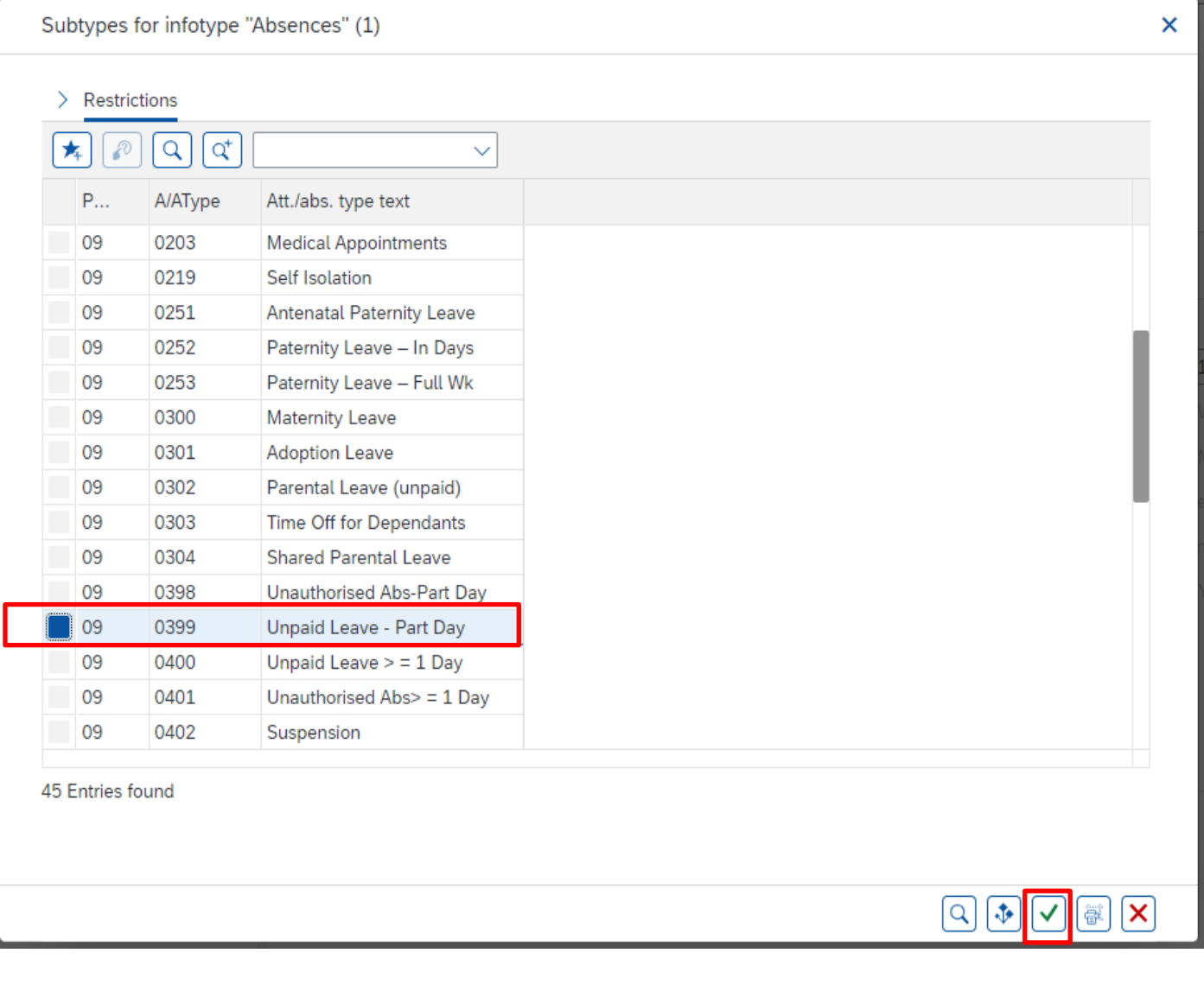

- Enter the single date of the unpaid absence in the '**Start**' and '**To**' fields.
- Press '**Enter**'.

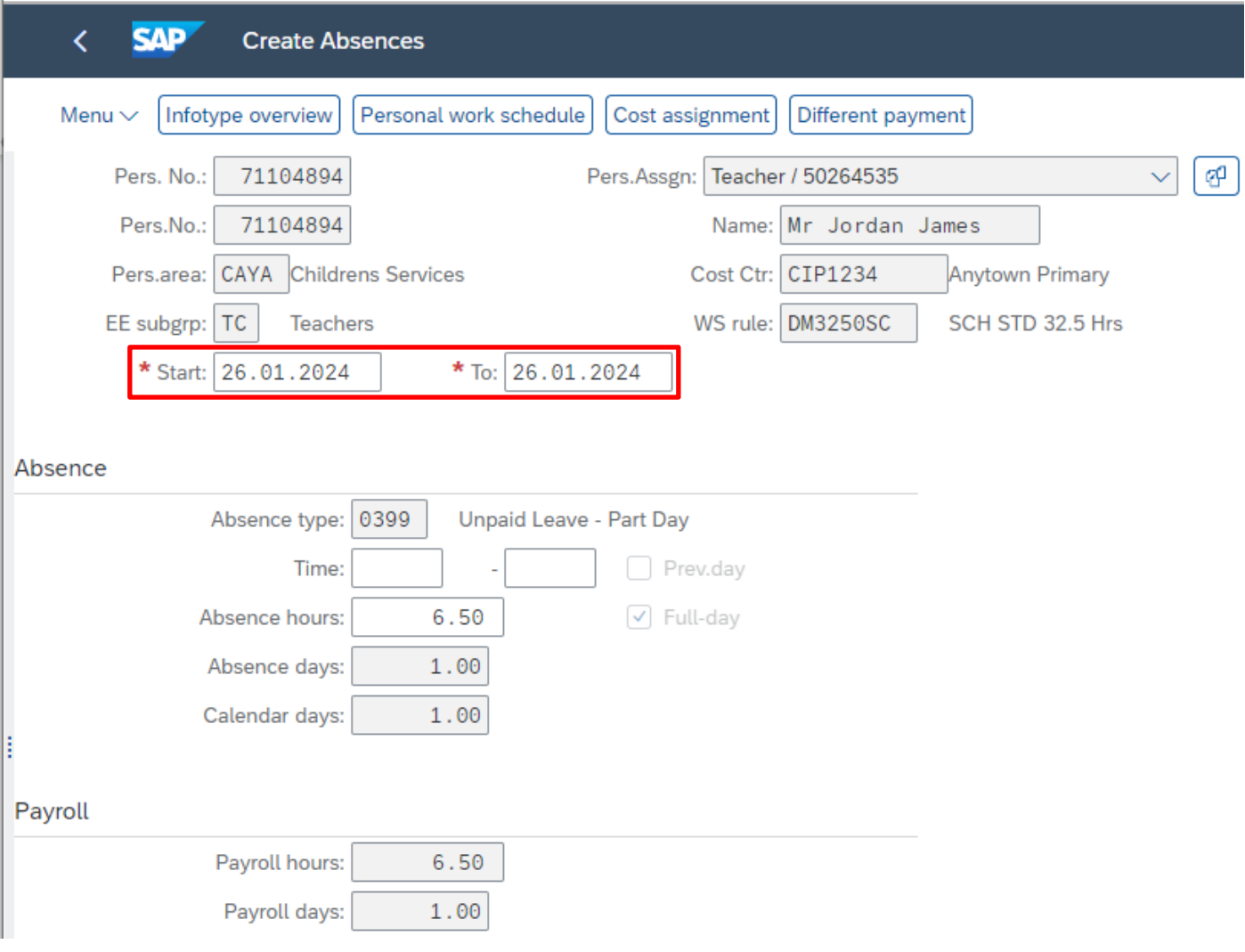

The absence days are 1 and the calendar days are 1.

If required, for individual **part single day** entries you can overtype the 'Absence Hours' (in the format HH.DD) to record a set period of hours that is less than the automatically calculated maximum for the day. **When entering a part day absence it is the amount of hours lost that needs to be recorded**, rather than actual times.

- Enter the total number of hours lost due to Unpaid Leave in '**Absence hours'** In this example: 1.00
- Press '**Enter**'.
- Click '**Save**' button in bottom right of screen
- Please check the **total number of absence hours lost** after saving**.** If the total is not correct, please contact the Budget Manager Support Team

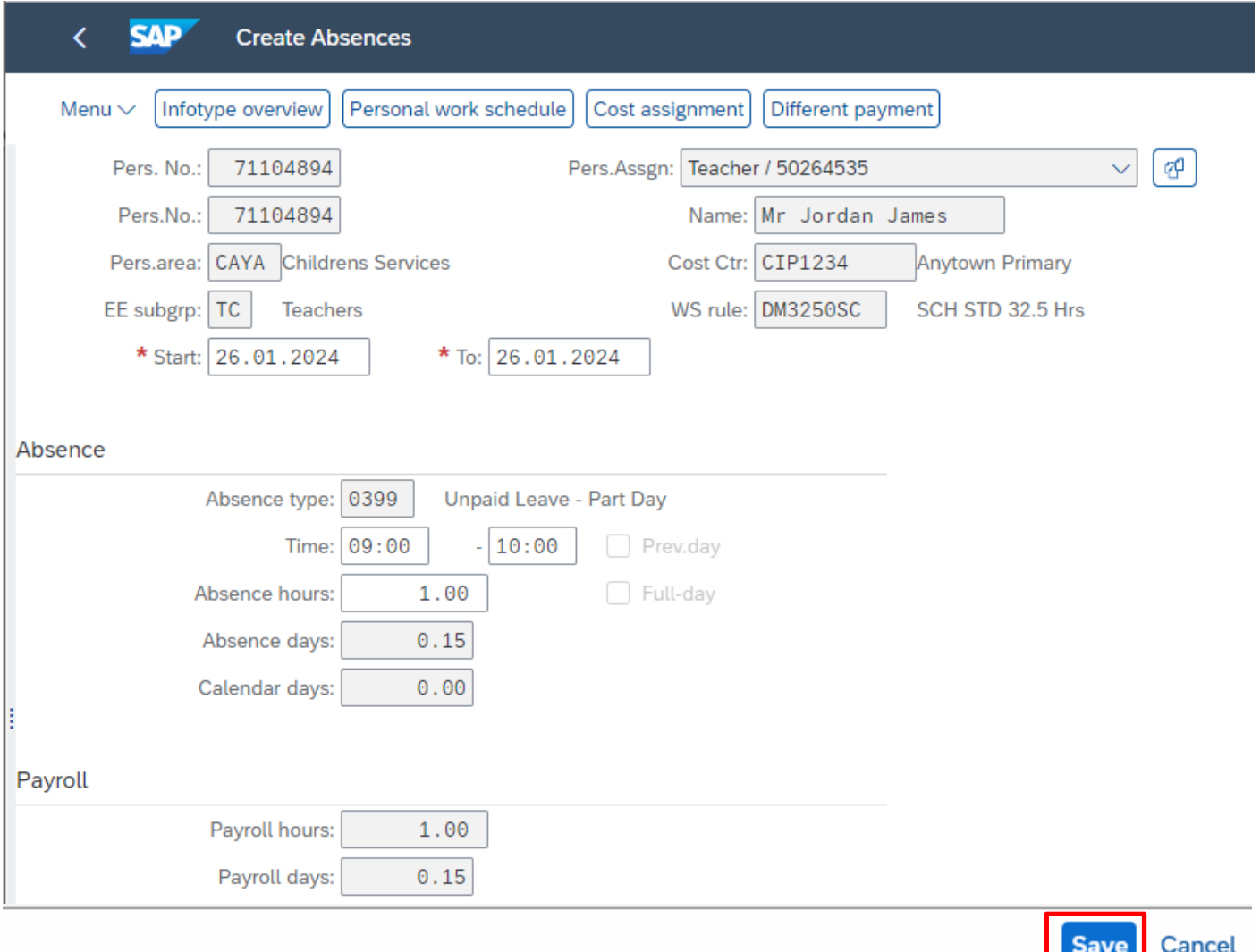

You may receive a warning message at this point in the bottom left hand corner of the screen:

![](_page_23_Picture_9.jpeg)

- All warning messages are addressed by pressing '**Enter**', please take note of the message and action accordingly (see page 58 of this guide for system messages).
- The new Unpaid Leave absence entered against an employee's position within your school will generally copy over to all the positions held by that employee at your school.
	- o If the employee holds more than one position at your School, you will need to check each record for that employee and amend as necessary.
	- $\circ$  If the employee attended work in another position(s) the automatically copied data will need to be deleted.
	- o If the employee's other record is a **relief post,** you will need to delete the copied across Unpaid Leave absence.

When saving if this person is employed at another school you will receive a warning message to say that you have no authorisation to maintain the record.

No authorization to maintain Absences 0399 exists

- Click '**Back**' arrow on top menu bar
- A box will appear informing you that your data will be lost if you exit. This only applies to the payroll number displayed, **not** the one you have initially input.

Click '**Yes**' button on this pop up box

![](_page_24_Picture_147.jpeg)

• You will see a message in the bottom left hand corner of the screen saying '**Record Created**'.

![](_page_24_Picture_15.jpeg)

- Click '**Back**' arrow on top menu bar or '**Exit**' to return to the Fiori Dashboard page.
- **If you have an employee who holds more than one job at your school,** after entering an Unpaid Leave absence**, please check using the 'overview' method that the absence is recorded in each record correctly.**

## **Section 7 – Inputting Unpaid Leave for a Part Time employee with hours lost equal to 1/5th of contracted hours**

To enable payroll to run the SAP system requires a working pattern for each employee, these are called work schedules. DCC do not hold a work schedule for every individual school employee and therefore, a 'dummy' schedule is held on the record to show the working pattern. There are two 'dummy' schedules currently set up within SAP based on an employee's nominal hours:

- o 37 hour employees.
- o 32.50 hour employees.

SAP is configured so that daily working hours are set to a bandwidth of 9am to 5pm for a 37 hour per week employee and 9am to 4pm for a 32 1/2 hour per week employee. Both schedules cover a 5 day week (Monday to Friday) and as a result, daily working hours will always be a 1/5 of an employee's contracted hours.

If a Part Time Employee is absent on Unpaid Leave and their hours lost, equal  $1/5<sup>th</sup>$  of the contracted hours then a **substitution does not need to be created**. You can enter the whole period of the absence into **PA30 – Maintain HR Master Data** through the same process you would follow for entering any other absences. The absence will always be entered under **Absence Type 0400 Unpaid Leave > = 1 Day**.

The following guidance is for **Unpaid Absence – Absence Type 0400,** but can also be used for the following types:

- o Unauthorised Absence Absence Type 0401
- o Parental Leave Absence Type 0302
- $\circ$  Jury Service Absence Type 0410
- If the unpaid absence is for more than one day, providing each day's absence is equal to 1/5<sup>th</sup> of the contracted hours this can be entered as a block entry.
- To **check an employee's contracted hours** please see page 8 of this guide
- **Always check the overview screen** before entering an absence for an employee. Please see page 5 of this guide.
- If there is no existing absence for the employee then create a new absence record.

• From the Fiori Dashboard click on '**PA30 – Maintain HR Master Data**' **app**

![](_page_26_Picture_4.jpeg)

- Select the employee by 'double clicking' so that their details appear in the right hand pane.
- Select the '**Time Data Menu**' tab.
- Select the radio button to the left of '**Absences**' to highlight the line.

![](_page_26_Picture_82.jpeg)

- A drop down list box will appear 'double click' on the absence type that you want to create. **0400 – Unpaid Leave > = 1 Day**.
- Click on the green tick icon in the bottom right of the pop up box to confirm selection

![](_page_27_Picture_49.jpeg)

- Enter the start and end date of the unpaid absence in the '**Start**' and '**To**' fields.
- Press '**Enter**'.

![](_page_28_Picture_76.jpeg)

You will see that the 'Absence hours' field is showing 1/5<sup>th</sup> of the weekly contracted hours for the employee in this example. **If the total is not correct, please contact the Budget Manager Support Team.**

The absence days are '1' and the calendar days are '1' in this example.

Or:- If the Part Time Employee has more than one days Unpaid absence, and work 1/5th of their contracted hours each day, this can be entered as a block entry providing that the absence hours are equal to the total hours lost.

![](_page_29_Picture_92.jpeg)

In the example above you will see that the **'Absence hours'** field is showing 2/5<sup>th</sup> of the contracted hours for the total of the two days for the employee.

• **If the total 'Absence hours' is not correct please contact the Budget Manager Support Team.**

The absence days are '2' and the calendar days are '2' in this example.

• Click '**Save**' button in bottom right of screen

You may receive a warning message at this point in the bottom left hand corner of the screen:-

Enter data for payroll past (retroactive accounting)

- All warning messages are addressed by pressing '**Enter**', please take note of the message and action accordingly (see page 58 of this guide for system messages).
- The new Unpaid Leave absence entered against an employee's position within your school will generally copy over to all the positions held by that employee at your school.
	- o If the employee holds more than one position at your School, you will need to check each record for that employee and amend as necessary.
	- $\circ$  If the employee attended work in another position(s) the automatically copied data will need to be deleted.
	- o If the employee's other record is a **relief post,** you will need to delete the copied across Unpaid Leave absence.

When saving if this person is employed at another school you will receive a warning message to say that you have no authorisation to maintain the record (or as per the message below).

Infotype 0001 does not exist or is incomplete for

- Click '**Back**' arrow on top menu bar
- A box will appear informing you that your data will be lost if you exit. This only applies to the payroll number displayed, **not** the one you have initially input.

Click '**Yes**' button on this pop up box

![](_page_30_Picture_176.jpeg)

• You will see a message in the bottom left hand corner of the screen saying '**Record Created**'

![](_page_30_Picture_15.jpeg)

• Click '**Back**' arrow on top menu bar or '**Exit**' to return to the Fiori Dashboard page.

**If you have an employee who holds more than one job at your school,** after entering an Unpaid Leave absence, **please check using the 'overview' method that the absence is recorded in each record correctly.**

## **Section 8 – Inputting Unpaid Leave for a Part Time employee with hours lost that are less than 1/5th of contracted hours**

To enable payroll to run the SAP system requires a working pattern for each employee, these are called work schedules. DCC do not hold a work schedule for every individual school employee and therefore, a 'dummy' schedule is held on the record to show the working pattern. There are two 'dummy' schedules currently set up within SAP based on an employee's nominal hours:

- o 37 hour employees.
- o 32.50 hour employees.

SAP is configured so that daily working hours are set to a bandwidth of 9am to 5pm for a 37 hour per week employee and 9am to 4pm for a 32 1/2 hour per week employee. Both schedules cover a 5 day week (Monday to Friday) and as a result, daily working hours will always be a 1/5 of an employee's contracted hours.

If a Part Time Employee is absent on Unpaid Leave and their hours lost are less than 1/5<sup>th</sup> of the contracted hours then **a substitution does not need to be created**. You can enter the part day absence into **PA30 – Maintain HR Master Data** through the same process you would follow for entering any other absences. The absence will always be entered under **Absence Type 0399 - Unpaid Leave Part Day**.

The following guidance is for **Unpaid Absence – Absence Type 0399** – but can also be used for the following types:

- o Unauthorised Absence Absence Type 0398
- o Parental Leave Absence Type 0302
- o Jury Service Absence Type 0410

If a Part Time Employee has two consecutive Part Days off as Unpaid Leave and they **work less than 1/5th of their total contracted hours per day, a new entry will be required for each entry. These 'Part Days' cannot be entered as a block entry**.

- **Always check the employee's contracted hours**.
- **Always check the overview screen** before entering an absence for an employee. Please page 5 of this guide
- If there is no existing absence for the employee then create a new absence record.

- From the Fiori Dashboard **click** on '**PA30 – Maintain HR Master Data**' **app**
- Select the employee by 'double clicking' so that their details appear in the right hand pane.
- Select the '**Time Data Menu**' tab.
- Select the radio button to the left of '**Absences**' to highlight the line.
- Click '**Create**'.

![](_page_32_Picture_81.jpeg)

- A drop down list box will appear 'double click' on the sickness absence type that you want to create. **0399 – Unpaid Leave – Part Day**
- Click on the green tick icon in the bottom right of the pop up box to confirm selection

![](_page_33_Picture_64.jpeg)

![](_page_33_Picture_6.jpeg)

✓

 $|\mathcal{Q}||\mathcal{P}|$ 

 $\boxed{\mathbb{R}}$   $\boxed{\mathbf{X}}$ 

- Enter the single date of the unpaid absence in the '**Start**' and '**To**' fields.
- Press '**Enter**'.

![](_page_34_Picture_68.jpeg)

You will see that the 'Absence hours' field is showing 1/5<sup>th</sup> of the contracted hours for the employee in this example. **If the total is not correct, please contact the Budget Manager Support Team.**

The absence days are '1' and the calendar days are '1' in this example.

• Enter the total number of hours lost due to Unpaid Leave in absence hours by overtyping the **'Absence Hours'** (in the format HH.DD) to record a set period of hours that is less than the automatically calculated maximum for the day. **When entering a part day absence it is the amount of hours lost that needs to be recorded**, rather than actual times. In this example : **1.00**

![](_page_35_Picture_106.jpeg)

- Press '**Enter**'.
- **If the total 'Absence hours' is not correct, please contact the Budget Manager Support Team.**
- Click '**Save**' button on bottom right of screen

 $\sqrt{!}$  Enter data for payroll past (retroactive accounting)

You may receive a warning message at this point in the bottom left hand corner of the

screen:-

- 
- All warning messages are addressed by pressing '**Enter**', please take note of the message and action accordingly (see page 58 of this guide for system messages).
- The new Unpaid Leave absence entered against an employee's position within your school will generally copy over to all the positions held by that employee at your school.
	- o If the employee holds more than one position at your School, you will need to check each record for that employee and amend as necessary.
	- $\circ$  If the employee attended work in another position(s) the automatically copied data will need to be deleted.
	- o If the employee's other record is a **relief post**, you will need to delete the copied across Unpaid Leave absence.

When saving if this person is employed at another school you will receive a warning message to say that you have no authorisation to maintain the record.

No authorization to maintain Absences 0399 exists

- Click '**Back**'.
- A box will appear informing you that your data will be lost if you exit. This only applies to the payroll number displayed, **not** the one you have initially input.

### Click '**Yes**' button on pop up box

![](_page_36_Picture_152.jpeg)

• You will see a message in the bottom left hand corner of the screen saying '**Record Created**'.

![](_page_36_Picture_14.jpeg)

• Click '**Back**' or '**Exit**' to return to the Fiori Dashboard.

**If you have an employee who holds more than one job at your school,** after entering an Unpaid Leave absence, **please check using the 'overview' method that the absence is recorded in each record correctly.**

### Absences Unpaid Leave – PA30 **Section 9 - Inputting Unpaid Leave for a Part Time employee with hours lost that are greater than 1/5th of contracted hours**

To enable payroll to run the SAP system requires a working pattern for each employee, these are called work schedules. DCC do not hold a work schedule for every individual school employee and therefore, a 'dummy' schedule is held on the record to show the working pattern. There are two 'dummy' schedules currently set up within SAP based on an employee's nominal hours:

- o 37 hour employees.
- o 32.50 hour employees.

SAP is configured so that daily working hours are set to a bandwidth of 9am to 5pm for a 37 hour per week employee and 9am to 4pm for a 32 1/2 hour per week employee. Both schedules cover a 5 day week (Monday to Friday) and as a result, daily working hours will always be a 1/5 of an employee's contracted hours.

If a Part Time Employee is absent on Unpaid Leave and the hours lost are greater than 1/5<sup>th</sup> of the contracted hours, a **substitution will be required** before the absence is entered into **PA30 – Maintain HR Master Data** through the same process you would follow for entering any other absences. The absence will always be entered under **Absence Type 0400 - Unpaid Leave > = 1 day**.

The following guidance is for **Unpaid Absence – Absence Type 0400**, but can also be used for the following types:

- Unauthorised Absence Absence Type 0401
- Parental Leave Absence Type 0302
- Jury Service Absence Type 0410
- **Always check the employee's contracted hours**.

### **Section 9.1 - To overview existing substitutions for a Part Time employee**

- **Always check the overview screen** before entering a substitution for an employee.
- From the Fiori Dashboard **click** on '**PA30 – Maintain HR Master Data**' **app**

![](_page_37_Picture_16.jpeg)

- Select the employee by 'double clicking' so that their details appear in the right hand pane.
- Select the '**Time Data Menu**' tab.
- Select the radio button to the left of '**Substitutions**' to **highlight the line.**
- Click the '**All**' radio button.
- Click '**Overview**'.

![](_page_38_Picture_90.jpeg)

If there is no data stored, you will see a notification message on the bottom left of the screen.

![](_page_38_Picture_10.jpeg)

• If data exists, you will see an 'overview' of all substitutions, you can use this to determine and review which data has already been input.

- **Always check the overview screen** before entering a substitution for an employee. Please see section 9 above
- From the Fiori Dashboard click on '**PA30 – Maintain HR Master Data**' **app**
- Select the employee by 'double clicking' so that their details appear in the right hand pane.
- Select the '**Time Data Menu**' tab.
- Select the radio button to the left of '**Substitutions**' to **highlight the line.**
- Click '**Create**'

![](_page_39_Picture_133.jpeg)

- Enter the start and end dates of unpaid leave as necessary in the '**From**' and '**To**' fields providing the hours each day are the same.
- Enter the start and end times for the employees working pattern for the day(s) they will be taking Unpaid Leave do not include breaks so that the hours keyed, match the hours lost. (Hours and minutes in the format HH:MM)

![](_page_40_Picture_105.jpeg)

![](_page_40_Picture_106.jpeg)

![](_page_40_Picture_107.jpeg)

• You may receive a warning message at this point in the bottom left hand corner of the screen.

![](_page_40_Picture_5.jpeg)

- All warning messages are addressed by pressing '**Enter**', please take note of the message and action accordingly (see page 67 of this guide for system messages).
- Click '**Save**'.
- You will see a message in the bottom left hand corner of the screen saying '**Record Created**'.

![](_page_40_Picture_9.jpeg)

• Click '**Back**' arrow on top menu bar to return to the previous page. **Substitutions DO NOT copy across** to other records so must be entered for each position that employee has at your School if Unpaid Leave has been taken against each post held.

## **Section 11 - Inputting Unpaid Leave for a Part Time employee with hours lost that are greater than 1/5th of contracted hours**

- **Always check the overview screen** before entering an absence for an employee. Please see page 5 of this guide
- If there is no existing absence for the employee then create a new absence record.

You will now be on the main '**Time Data Menu**' tab.

• Select the radio button to the left of '**Absences**' to highlight the line.

![](_page_41_Picture_89.jpeg)

- A drop down list box will appear 'double click' on the sickness absence type that you want to create. **0400 – Unpaid Leave >= 1 Day**.
- Click on the green tick icon in the bottom right of the pop up box to confirm selection

![](_page_42_Picture_52.jpeg)

- Enter the start and end dates of the unpaid absence in the '**Start**' and '**To**' fields.
- Press '**Enter**'.

![](_page_43_Picture_118.jpeg)

You will see that the 'Absence hours' field is now showing 6.5 hours. This is because you have created a 'Substitution' for 9am to 3.30pm. (If you have included a break time in your substitution you can overtype the 'Absence Hours' (in the format HH.DD) to record the actual working hours lost.

When entering a part day absence it is the amount of absence hours lost that needs to be recorded, rather than the actual times. Although the times are pre-populated, substitutions make it possible to override the pre-populated 'Dummy' work schedules with the actual working pattern.

• **If the total 'Absence hours' is not correct, please contact the Budget Manager Support Team.**

You may receive a warning message at this point in the left hand corner of the screen.

Enter data for payroll past (retroactive accounting)

- All warning messages are addressed by pressing '**Enter**', please take note of the message and action accordingly (see page 58 of this guide for system messages).
- Click '**Save**' button in bottom right of screen
- The new Unpaid Leave absence entered against an employee's position within your school will generally copy over to all the positions held by that employee at your school.
	- o If the employee holds more than one position at your School, you will need to check each record for that employee and amend as necessary.
	- $\circ$  If the employee attended work in another position(s) the automatically copied data will need to be deleted.
	- o If the employee's other record is a **relief post,** you will need to delete the copied across Unpaid Leave absence.

When saving if this person is employed at another school you will receive a warning message to say that you have no authorisation to maintain the record (or as per the message below).

Infotype 0001 does not exist or is incomplete for

Click '**Back**'.

• A box will appear informing you that your data will be lost if you exit. This only applies to the payroll number displayed, **not** the one you have initially input.

Click '**Yes**'.

![](_page_44_Picture_163.jpeg)

• You will see a message in the bottom left hand corner of the screen saying '**Record Created**'.

![](_page_44_Picture_14.jpeg)

- Click '**Back**' or '**Exit**' to return to the Fiori Dashboard.
- **If you have an employee who holds more than one job at your school,** after entering an Unpaid Leave absence, **please check using the 'overview' method that the absence is recorded in each record correctly.**
- **The hours entered in the 'Absence hours' will be the hours that are deducted from an employee's pay.**

**Section 12 - Amending an existing Substitution and/or Unpaid Leave Absence**

## **Section - 12.1 Amending an existing Substitution**

When amending, **only the entry on the record you have selected will be updated**.

- From the Fiori Dashboard click on the '**PA30 – Maintain HR Master Data**' app
- Select the employee by 'double clicking' so their details appear in the right hand pane.
- Select the '**Time Data Menu**' tab.
- Select the radio button to the left of '**Substitutions**' to **highlight the line.**
- Click the '**All**' radio button.
- Click '**Overview**'.

![](_page_45_Picture_107.jpeg)

- If data exists, you will see an 'Overview' of all substitutions, you can use this to determine and review which data has already been input.
- Select the radio button to the left of the substitution you want to amend to **highlight the line**.
- Click '**Change**'.

![](_page_46_Picture_62.jpeg)

![](_page_47_Picture_26.jpeg)

- Now **Change** the necessary information e.g. 09:00 15:00 instead of 09:00 -15:30.
- Press '**Enter**'. You will see that the Substitution hours have now changed from 6.50 to 6.00

![](_page_48_Picture_63.jpeg)

**Work Schedule Rules** 

You may receive a warning message at this point in the bottom left hand corner of the screen.

![](_page_48_Picture_64.jpeg)

All warning messages are addressed by pressing '**Enter**' please take note of the message and action accordingly (see page 58 of this guide for system messages).

- Click '**Save**'.
- You will see a message in the bottom left hand corner of the screen saying '**Record Changed**'.
- $\odot$  Record changed
	- Please **repeat** the above steps for each record that the employee holds at your school where required.
	- Click '**Back**' arrow on top menu bar or '**Exit**' to return to the Fiori Dashboard.

## **Section 12.2 - Amending an existing Unpaid Leave Absence**

When amending, **only the entry on the record you have selected will be updated**.

- From the Fiori Dashboard click on '**PA30 – Maintain HR Master Data**' **app**
- Select the employee by 'double clicking' so that their details appear in the right hand pane.
- Select the '**Time Data Menu**' tab.
- Select the radio button to the left of '**Absences**' to **highlight the line.**
- Click the '**All**' radio button.
- Click '**Overview**'

![](_page_50_Picture_24.jpeg)

- If data exists, you will see an 'Overview' of all absences, you can use this to determine and review which data has already been input.
- Select the radio button to the left of the absence you want to amend to **highlight the line**.
- Click '**Change**' on top menu bar

![](_page_51_Picture_90.jpeg)

The following screen will be displayed with more detail.

- Now **Change** the necessary information e.g. amending the absence hours
- Press '**Enter**'.

![](_page_52_Picture_95.jpeg)

You may receive a warning message at this point in the left hand corner of the screen.

![](_page_52_Picture_5.jpeg)

All warning messages are addressed by pressing '**Enter**' please take note of the message and action accordingly (see **page 58 of this guide** for system messages).

![](_page_52_Figure_7.jpeg)

• You will see a message in the bottom left hand corner of the screen saying '**Record Changed**'.

![](_page_52_Picture_9.jpeg)

- Please **repeat** the above steps for each record that the employee holds at your School where appropriate.
- Click '**Back**' or '**Exit**' to return to the Fiori Dashboard

#### Budget Manager Support February 2024 PUBLIC Absences Unpaid Leave – PA30 **Section 13 - Deleting an Unpaid Leave Absence**

When Unpaid Leave is entered against an employee's position within your School the data will generally copy over to all the positions held by the employee at your school. Therefore, there are 2 instances where deleting an Unpaid Leave absence may be required:

- E.g. if your employee is on Unpaid Leave on one job (e.g. a morning job) but is working in another position (e.g. an afternoon job) you will need to delete the automatically created entry on their afternoon position.
- E.g. an employee holds two positions; one that is relief and on that is contracted. You will need to delete the automatically created entry on their relief position.

## **CAUTION**

Deleting incorrect entries is possible, however, **if the entry has already been applied on an employee's payslip then deleting the entry/entries will have an effect on the employee's pay the following month.** Unless you are deleting entries for the Unpaid Leave absence scenarios above **- please do not delete entries unless absolutely necessary. If you are unsure please contact the Budget Manager Support Team** before processing a deletion.

This will **only delete the entry** relating to the employee number that you are currently processing.

• From the Fiori Dashboard click on '**PA30 – Maintain HR Master Data**' **app**

![](_page_53_Picture_10.jpeg)

- Select the employee by 'double clicking' so that their details appear in the right hand pane.
- Select the '**Time Data Menu**' tab.
- Select the radio button to the left of '**Absences**' to **highlight the line.**
- Click the '**All**' radio button.
- Click '**Overview**'.

![](_page_54_Picture_74.jpeg)

- If data exists, you will see an 'overview' of all absences, you can use this to determine and review which data has already been input.
- Select the radio button to the left of the absence you want to delete to **highlight the line.**
- Click '**Delete**'. (If you do not wish to delete any records, click on '**Back**' arrow.)

![](_page_55_Picture_61.jpeg)

• On the following screen review the data, and click '**Delete**' again

![](_page_56_Picture_79.jpeg)

You may receive a warning message at this point.

- After any/all warning messages are addressed by pressing '**Enter**', (See **page 58 onwards of this guide** for system messages), the record will now be deleted. NB. If the entry has been applied on a previous payslip, it will have an impact on the employee's next payslip.
- You will see the following system message:-

![](_page_56_Picture_8.jpeg)

This will only delete the entry relating to the employee number that you are currently processing.

- You will need to **repeat** the process for other employee numbers as required.
- Click '**Back**' arrow or '**Exit**' to return to the Fiori Dashboard.

**If you have an employee who holds more than one job at your school, please check using the 'overview' method that the absence is recorded in each record correctly.**

## **Section 14 - SAP – System Messages**

SAP will generate messages when information is entered.

These system messages are displayed at the **bottom left of the screen**.

![](_page_57_Picture_138.jpeg)

Some of the messages you may see are explained below. If you require more information about these messages or you do not know how to remove an error, please contact the Budget Manager Support Team.

### **Green Messages - These messages are for information.**

This message is telling you the data entered has been saved.

 $\odot$  Record created

This message is telling you that data has been input for some of the staff under your cost centre, but not all of them

 $\circledcirc$  Records do not exist for all selected personnel numbers

This message is informing you that the data you have changed has been saved.

 $\circledcirc$  One record maintained

If you see this message it means you do not have access to maintain or change data in this part of the system e.g. Basic Pay.

 $\circledcirc$  No authorization to maintain Basic Pay exists

This message usually means you have clicked on the 'all' radio button before entering some data. When you click 'all' prior to creating an entry it enters the start date as 01.01.1800. This message will disappear when you change the start date of the entry.

 $\Diamond$  Attendance/absence type not valid in selected period

This message will appear if you try to overview an infotype that has not got any data in it e.g. Employee Remuneration.

![](_page_58_Picture_6.jpeg)

This message means you have tried to create/change an entry without choosing an infotype first e.g. Absences.

![](_page_58_Picture_8.jpeg)

If you try to enter an absence for a period that already exists in absence data it will cause a collision and you will see the following warnings.

![](_page_58_Picture_92.jpeg)

 $\circledcirc$  Insert cannot be made due to collision

If you receive these messages, the data will need to be double checked and the relevant entry will need amending.

You will see this message if you try and input maternity leave for an employee. If you need to update a maternity absence please contact HR Services

No authorization to maintain Absences 0300 exists

## **These messages are warnings/notifications; you can press 'Enter' on your keyboard to acknowledge and 'go past'/accept these messages.**

This message is informing you that the first or last day of the absence is a day off.

First day 03.04.2022 of attendance/absence is a day off (att./absence type 0200)

This message is telling you that the information you are entering relates to a previous date to the current date.

Enter data for payroll past (retroactive accounting)

This message is warning you that (from the date in the brackets) there are 31 days before the employee's full pay sickness is due to run out.

Entitlement Used (issued on 02.06.2021): 31 entitlement days left of '100% Sickness' for 'SSP & OSP' absence

This message is warning you that the person you are saving a sickness absence for is due to go down on to half or no pay. If you see this message you will need to inform HR Services with the employee's name and payroll number.

Payment Band Changed from '100% Sickness' to '50% Sickness' on 08.07.2021 for 'SSP & OSP' absence

This message is informing you that you are entering data into the correct payroll area. There are currently 2 'payroll areas' in the system. M1 is for Schools employees only.

![](_page_59_Picture_13.jpeg)

This warning message will appear if you have entered data and pressed back or exit without saving. It is to warn you that data will be lost if you continue.

![](_page_60_Picture_96.jpeg)

This message is warning you that the employee you are trying to input data for has left. Although this message will let you save an entry after it has shown, if the data is dated after the leaving date the system will ignore it. E.g. If supply hours are entered as 31.08.2021and a warning shows the employee has left on 31.07.2021 the hours will **NOT** be paid.

The employee is no longer with the company since 01.10.2017

### **Red system Messages**

**Red errors are the systems way of saying there is a specific error. Red errors must be dealt with by amending the information or deleting it. The system will not let you save any other information entered after the red error, unless the red error is dealt with first.**

This message is telling you that you have not entered something you need to in to complete the line entry. This information will need inputting before the entry can be saved e.g. Number.

![](_page_60_Picture_10.jpeg)

fields

This message will appear when some information has been missed out in order for the data entry to be complete and saved.

![](_page_61_Picture_64.jpeg)

This message means you have typed in an incorrect wage type e.g. 3026 instead of 4026 for Supply Hours.

(X) Quantity entry is not permitted

These errors will appear when you have not put your school cost centre in when entering an event code in fast entry. You will need to enter the cost centre before saving again.

![](_page_61_Picture_65.jpeg)

You will see a message similar to this if you input an event number in incorrectly. You will need to correct it before saving again.

![](_page_61_Picture_66.jpeg)

A message like this one will appear if the inputter tries to unlock an entry that has been locked for authorisation by the payroll approver.

(x) No authorization to maintain Employee Remuneration Info 4100 exists

This message will appear if you are trying to enter more than 150 hours. The 150 hour limit has been applied to prevent any accidental overpayment of hours e.g. 1000 hours. If you need to enter more than 150 hours you will need to split the entry.

 $(\times)$  Number for wage type 4026 is too high (table T511)

You will see the below message if you were in the middle of inputting and either experienced a power outage or your computer crashed. When attempting to go back into that record you may be told that you are already in the record and cannot do any inputting. You will need to contact the SAP in Schools Support Team who will be able to unlock the record for you. However, if you see the message below saying that the person is being processed by another employee that you do not recognise, please contact the Budget Manager Support Team. It could be that a member of the HR Services is updating the individuals record at the time.

> k. Person is already being processed by user Marvel Inputter A

This message will appear if you have manually typed in an employee number in the 'Personnel No.' box and the entry has too many digits.

![](_page_62_Picture_10.jpeg)